# Инструкции

# Подключение к сервису камер SpaceCam F1 и SpaceCam T1.

1. Возьмите одну из IP-камер SpaceCam.

2. Подключите камеру при помощи блока питания (входит в комплект) к сети электропитания.

3. Подключите камеру к сети интернет одним из доступных вариантов:

### 3.1 Авторизация по WI-FI при помощи WPS (возможна, если Ваш роутер поддерживает функцию WPS).

Необходимо нажать кнопку WPS на вашем роутере. Для этого в настройках вашего роутера должна быть активна функция подключения устройств по WPS. Затем нажмите кнопку WPS на камере (располагается на задней стороне). Устройства установят связь в течение нескольких минут. Индикатор NET при этом замигает.

### 3.2 Авторизация по WI-FI в ручном режиме.

Если Ваш роутер не имеет возможности WPS авторизации, подключите камеру к ПК при помощи сетевого кабеля (не идет в комплекте). Обратите внимание на то, что ПК и камера должны находиться в одном сегменте сети!

Открываем любой браузер и в строке поиска (поле, где обычно вводим адрес сайта) вводим IPадрес камеры. Согласно инструкции это 192.168.0.120. Вы попадаете на страницу авторизации.

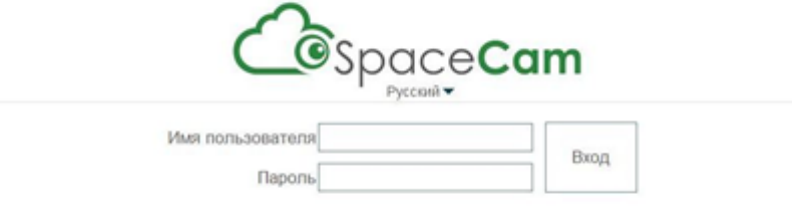

Далее, вводим данные авторизации. Логин и пароль согласно инструкции admin/admin. В целях безопасности рекомендуем сменить логин и пароль на более надежные.

При успешной авторизации в браузере откроется окно с настройками устройства.

Для удобства, настройки разбиты на несколько категорий.

Настройки локальной, проводной сети, настройки WI-FI подключения, настройки даты и времени.

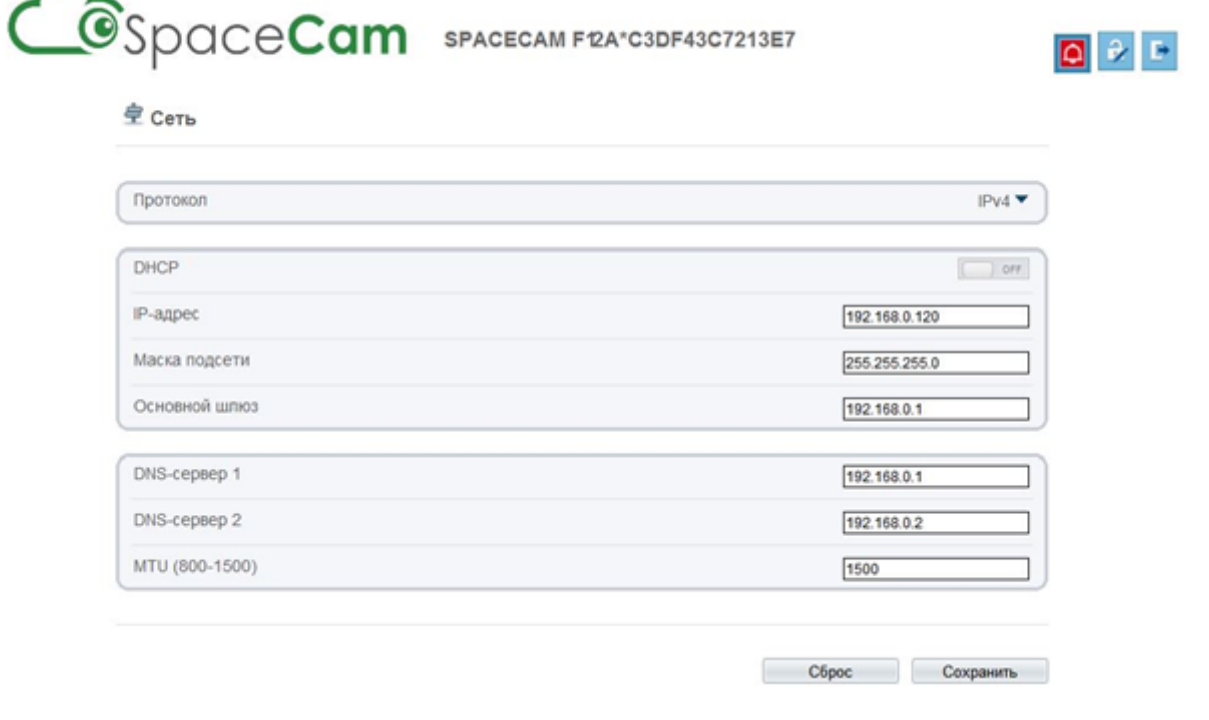

Из всего многообразия нас интересуют настройки WI-FI подключения.

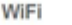

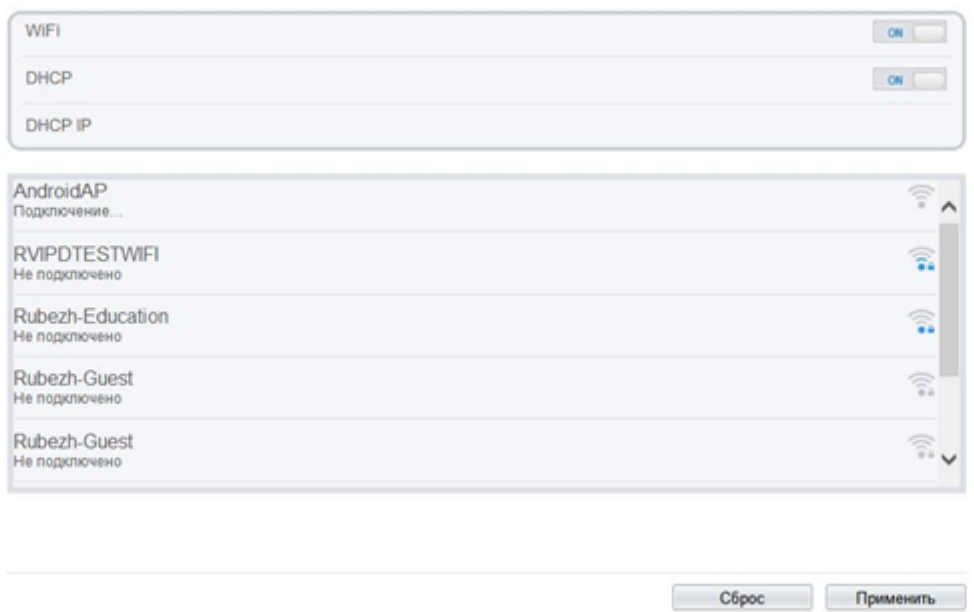

Для начала переведем переключатели WI-FI и DHCP в позицию «ON».

Далее, в окне появятся доступные WI-FI сети, из которых необходимо выбрать подходящую. Вводим пароль и нажимаем кнопку «Применить».

В течение нескольких минут камера установит связь с роутером.

#### 3.3 Стандартное подключение по кабелю Ethernet.

Вам необходимо просто подключить сетевой кабель к Ethernet разъему камеры.

#### 4. Добавление камеры в личном кабинете.

На сайте [www.spacecam.ru](http://spacecam.ru/) (/) пройдите регистрацию в сервисе. Далее войдите в личный кабинет по ссылке https://lk.spacecam.ru/account/login [\(https://lk.spacecam.ru/account/login\).](https://lk.spacecam.ru/account/login)

В личном кабинете, на первой странице нажимаем на область добавления камеры. В появившейся форме вводим имя камеры и уникальный 16-ти значный ключ камеры SpaceСam (нанесен на камере и на внутренней стороне коробки).

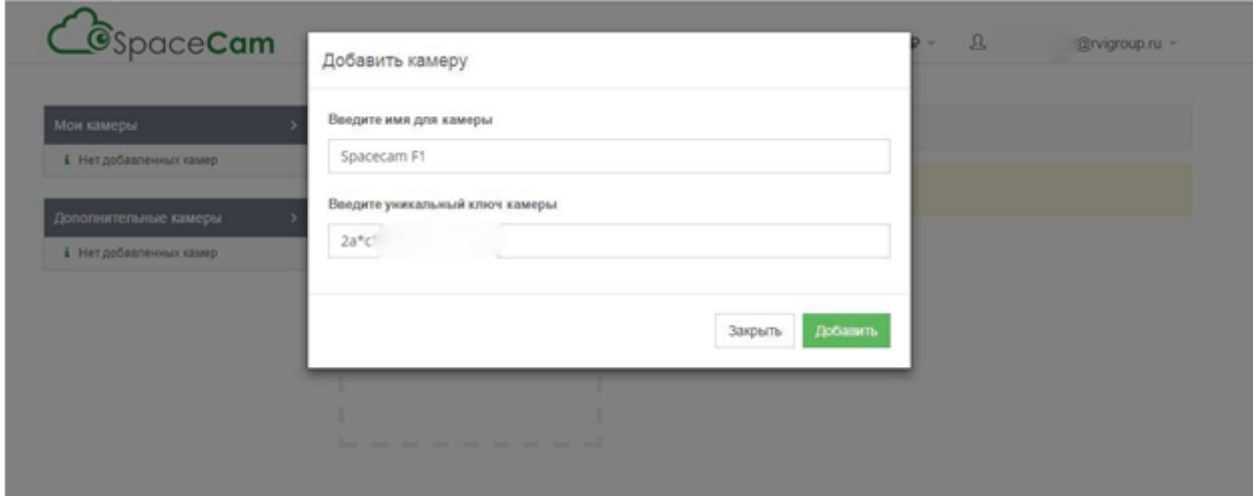

Если камера в сети и введенный номер верный, увидим вот такое окошко:

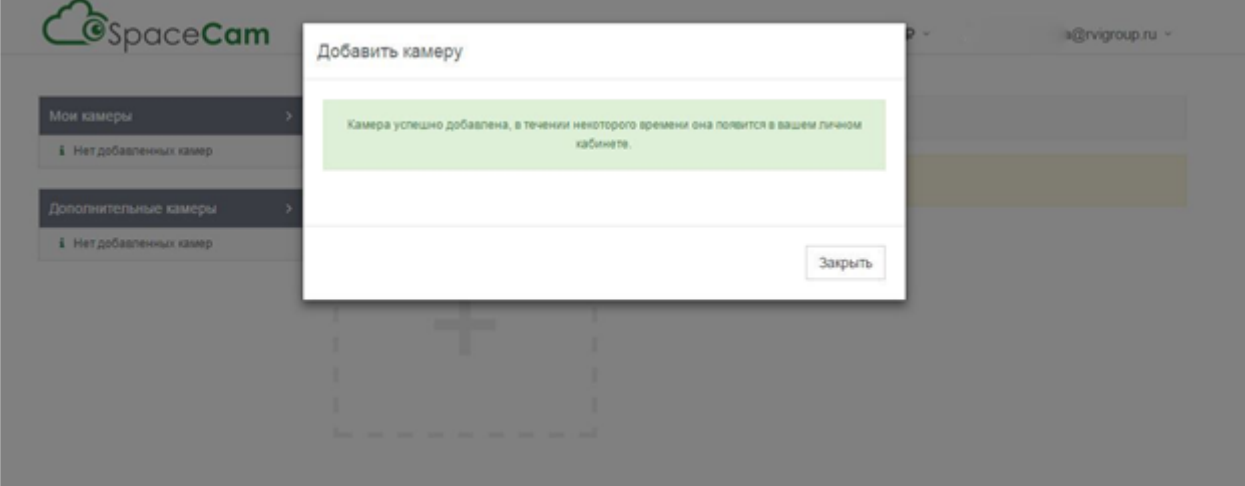

Камера успешно авторизована в облачном сервисе SpaceСam.

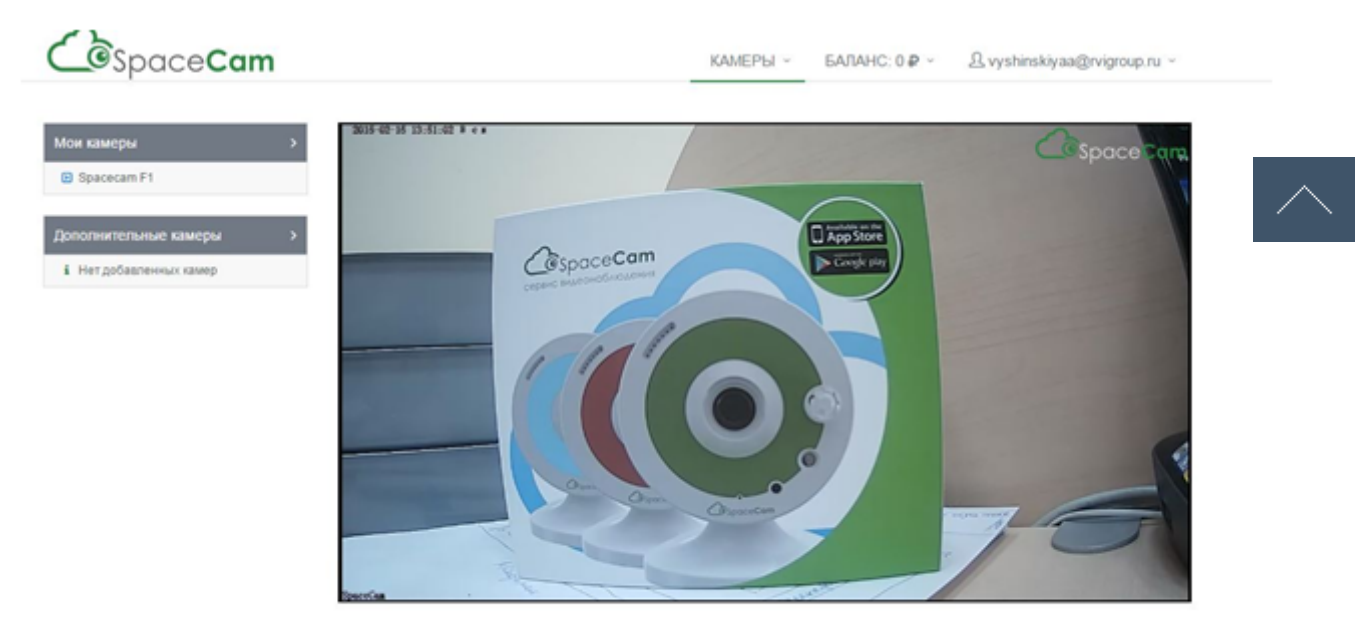

Теперь Вам доступен просмотр и доступ к архиву c камер видеонаблюдения в облаке SpaceCam в любой точке мира. В этом Вам помогут приложения для iOS и Android.

## О нас

SpaceCam - это современный облачный сервис видеонаблюдения, который дает возможность просматривать видео, со своих камер в режиме он-лайн из любой точки планеты, где присутствует доступ в сеть Internet.

Политика [конфиденциальности](http://spacecam.ru/oferta) (/oferta)

## Подписка

Введите ваш e-mail адрес

## Мы в соцсетях

Контакты

Телефон: 8 (800) 755-75-15 [\(tel:88007557515\)](tel:88007557515) Электронный адрес: support@spacecam.ru [\(mailto:support@spacecam.ru\)](mailto:support@spacecam.ru)

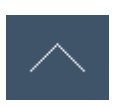

2014 - 2016 © SpaceCam.ru. ALL Rights Reserved.